# 無法登入到Cisco Agent Desktop — 授權錯誤

### 目錄

[簡介](#page-0-0) [必要條件](#page-0-1) [需求](#page-0-2) [採用元件](#page-0-3) [慣例](#page-1-0) [背景資訊](#page-1-1) [發生授權錯誤 — 請在5分鐘內重試](#page-1-2) [問題](#page-1-3) [解決方案1](#page-2-0) [解決方案2](#page-3-0) [案頭管理員錯誤:請在配置系統之前授予產品許可。](#page-3-1) [問題](#page-3-2) [解決方案](#page-3-3) [無法檢視許可證檔案](#page-3-4) [問題](#page-3-5) [解決方案](#page-3-6) [許可證和資源管理器可能已關閉](#page-3-7) [問題](#page-4-0) [解決方案1:恢復目錄服務資料庫\(方法1\)](#page-4-1) [解決方案2:恢復目錄服務資料庫\(方法2\)](#page-4-2) [相關資訊](#page-4-3)

## <span id="page-0-0"></span>簡介

本文檔說明座席無法登入到Cisco IP Contact Center(IPCC)環境中的Cisco Agent Desktop的原因。

### <span id="page-0-1"></span>必要條件

#### <span id="page-0-2"></span>需求

思科建議您瞭解以下主題:

- Cisco CallManager
- 思科客戶回應解決方案(CRS)
- Cisco Agent Desktop

#### <span id="page-0-3"></span>採用元件

本文中的資訊係根據以下軟體和硬體版本:

- Cisco CallManager 3.x及更高版本
- Cisco CRS 3.x及更高版本
- 思科案頭產品套件

本文中的資訊是根據特定實驗室環境內的裝置所建立。文中使用到的所有裝置皆從已清除(預設 )的組態來啟動。如果您的網路正在作用,請確保您已瞭解任何指令可能造成的影響。

#### <span id="page-1-0"></span>慣例

如需文件慣例的詳細資訊,請參閱[思科技術提示慣例。](//www.cisco.com/en/US/tech/tk801/tk36/technologies_tech_note09186a0080121ac5.shtml)

### <span id="page-1-1"></span>背景資訊

Cisco CRS僅維護本地電腦的許可證計數。有三種型別的IPCC Express伺服器。它們是:

- 1. 標準(Standard) 可以將標準座椅與標準伺服器配合使用。
- 2. Enhanced 您可以將Enhanced Server用作增強型座席。
- 3. Premium 您可以將Premium席位與Premium伺服器配合使用。

在圖1所示的目錄中,您可以找到當前用於不同元件(如代理)的所有許可證資訊和座席:

#### 圖1 — 當前使用的許可證資訊和座位目錄 PGO Address C C:\Program Files\Cisco\Desktop Config\License ┯│  $\boldsymbol{\mathsf{x}}$ **Folders**  $\blacktriangle$ PerfLogs Agent AgentMT EnhancedS **E-Company** Program Files License **E** Accessories Ėr∰ Cisco E-C AlarmService File Folder Recording Κw KwMT 由-图 Bin **E-R** CalDetail Modified: 7/10/2003 11:16 AM Common Attributes: (normal) 田 **B** Desktop **E-** Desktop\_Copfig Supervisor Telecaster AudioFiles E **in config** E **Desktop Sell** Icons License

### <span id="page-1-2"></span>發生授權錯誤 — 請在5分鐘內重試

#### <span id="page-1-3"></span>問題

當您嘗試登入到Cisco Agent Desktop時,互動式呼叫分配(ICD)代理會收到隨機許可錯誤。以下是 錯誤訊息:

注意:當座席登入到位於Cisco CallManager伺服器中的Cisco Customer Response Solutions(CRS)3.1的案頭時,由於夏令時(DST),也可能會出現此問題。確保Agent Desktop具有對 CRS伺服器或Cisco CallManager發佈伺服器上的Desktop\_cfg共用的讀/寫訪問許可權。如果沒有 ,則授予使用者讀/寫訪問許可權。在授予讀/寫訪問許可權後,完成<u>[解決方案1](#page-2-0)</u>。

#### <span id="page-2-0"></span>解決方案1

之所以會出現此問題,是因為C:\Program Files\Cisco\Desktop\_Config\License\Agent目錄中存在 Lic<sup>\*</sup>.net文件,例如Lic20.net、Lic40.net和Lic53.net(請參見Figure 2):

#### 圖2 — 導致許可錯誤消息的Lic\*.net檔案

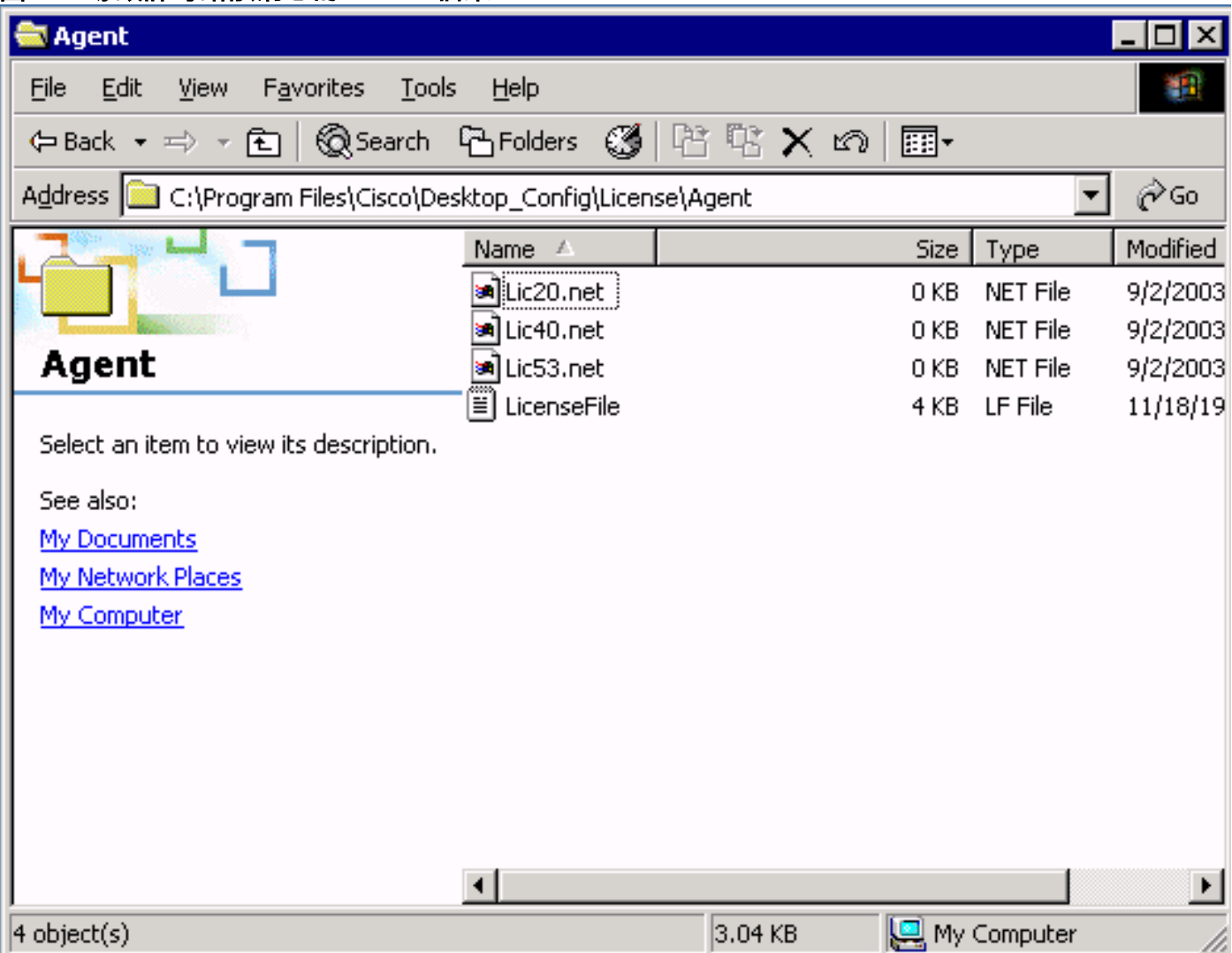

在正常情況下,系統在關聯的代理註銷並退出Cisco Agent Desktop應用程式後立即刪除 licXXX.net檔案。在這種情況下,這些檔案繼續保留在目錄中。這些檔案減少了允許登入到Cisco Agent Desktop的座席數。可能的原因包括:

- 代理沒有正確註銷並退出應用程式。
- ICD伺服器斷開與Cisco Agent Desktop共用目錄的網路連線。
- 代理對Cisco Agent Desktop共用目錄沒有刪除許可權。

當CRS用完所有代理許可證(比購買的代理席位少三個席位)時,嘗試登入到Cisco Agent Desktop的下一個代理會收到許可錯誤消息。

完成以下步驟,以便恢復丟失的席位:

- 1. 註銷所有代理。
- 2. 將目錄更改為C:\Program Files\Cisco\Desktop\_Config\License\Agent.
- 3. 刪除ェic\*.net。刪除ェic\*.net檔案後,登入到Cisco Agent Desktop的座席數必須滿足購買的座 席數。注意:如果無法刪除Lic\*.net件,請在非生產時間內重新啟動ICD伺服器,然後重試。

#### <span id="page-3-0"></span>解決方案2

如果代理PC沒有到IPCC伺服器中許可證檔案資料夾的對映驅動器,或者從代理PC到IPCC伺服器中 許可證資料夾的對映驅動器已損壞,也會發生此錯誤。配置和許可檔案安裝在IPCC伺服器上。 Cisco Agent Desktop和Supervisor Desktop使用者必須可以讀/寫訪問這些檔案。您可以:

- 使用登入指令碼建立共用配置位置。或
- **手動對映共用配置位置。或**
- 自動對映共用配置位置。

以上所有三種機制在[思科案頭產品套件安裝指南4.5.5\(ICD\)](//www.cisco.com/en/US/docs/voice_ip_comm/cust_contact/contact_center/crs/express_3_5/installation/for_cad/cad_inst_35.pdf)的*預安裝注意事項*一節中說明 。

### <span id="page-3-1"></span>案頭管理員錯誤:請在配置系統之前授予產品許可。

#### <span id="page-3-2"></span>問題

您無法訪問Cisco Agent Desktop,您將收到以下錯誤消息:

#### <span id="page-3-3"></span>解決方案

重新啟動節點管理器,以便許可證和資源管理器(LRM)可以重新連線到CRS引擎。

#### <span id="page-3-4"></span>無法檢視許可證檔案

#### <span id="page-3-5"></span>問題

無法開啟許可證檔案。

#### <span id="page-3-6"></span>解決方案

完成以下步驟即可解決此問題:

- 1. 從Windows「開始」選單中選擇**運行**。
- 2. 鍵入cet,然後按Enter。
- 3. 出現彈出視窗時, 按一下No繼續。
- 4. 轉到com.cisco.crs.cluster.config.LicenseConfig。
- 5. 在顯示上載的許可證檔案的行中,選中Key Value列。此列包含上載的許可證檔名。

#### <span id="page-3-7"></span>許可證和資源管理器可能已關閉

<span id="page-4-0"></span>座席無法登入到Cisco Agent Desktop,並顯示以下錯誤消息:..

License and resource manager may be down 此問題已記錄在Cisco錯誤ID [CSCsv40724\(](https://tools.cisco.com/bugsearch/bug/CSCsv40724)僅限[註冊客](//tools.cisco.com/RPF/register/register.do)戶)。

#### <span id="page-4-1"></span>解決方案1:恢復目錄服務資料庫 ( 方法1 )

當LDAP監視器服務不啟動slapd.exe時,可能會發生此問題。執行以下步驟以解決問題:

- 1. 在承載資料庫的PC上,停止LDAP監視器服務。
- 2. 開啟命令視窗。
- 3. 將目錄更改為……Cisco\Desktop\bin。該目錄的驅動器和確切位置取決於服務的安裝位置。
- 4. 在……Cisco\Desktop\bin目錄中,鍵入命令db\_recover -h ../database -v並按Enter。
- 5. 鍵入exit並按Enter以關閉DOS視窗。
- 6. 重新啟動LDAP監視器服務。

#### <span id="page-4-2"></span>解決方案2:恢復目錄服務資料庫(方法2)

如果[方法1中](#page-4-1)的過程不起作用,請完成以下步驟:

- 1. 在承載資料庫的PC上,停止LDAP監視器服務。
- 2. 開啟命令視窗。
- 3. 將目錄更改為……Cisco\Desktop\bin。該目錄的驅動器和確切位置取決於服務的安裝位置。
- 4. 在……Cisco\Desktop\bin目錄中,鍵入命令**slapcat -f slapd.conf -l backup.ldif -c**,然後按 Enter。
- 5. 將現有資料夾……Cisco\Desktop\database重新命名為……Cisco\Desktop\old\_database。
- 6. 建立一個名為Cisco\Desktop\database的新資料夾。
- 7. 將old\_database資料夾中的DB\_CONFIG和副檔名為.dat的所有檔案複製到資料庫資料夾中。
- 8. 在資料庫資料夾中,建立一個名為rep.log的空檔案。
- 9. 開啟命令視窗。
- 10. 將目錄更改為……Cisco\Desktop\bin。該目錄的驅動器和確切位置取決於服務的安裝位置。
- 11. 在……Cisco\Desktop\bin目錄中,鍵入命令**slapadd -f slapd.conf -l backup.ldif -c**,然後按 Enter。
- 12. 鍵入exit並按Enter以關閉DOS視窗。
- 13. 重新啟動LDAP監視器服務。

### <span id="page-4-3"></span>相關資訊

• [技術支援與文件 - Cisco Systems](//www.cisco.com/cisco/web/support/index.html?referring_site=bodynav)